## *IC-Prog, Software para IC-Prog, Software para Prototipos de Programadores Prototipos de Programadores*

*M. en C. Juan Carlos González Robles, Ing. Agustín Crúz Contreras, M. en C. Juan Carlos Herrera Lozada, Profesores del CIDETEC-IPN.*

*INSTALACIÓN*

*E* archivos en formato Intel Hexadecimal (\*.hex) de 8 y 16<br>
http://www.philosophia.org/www.philosophia.org/www.philosophia.org/www.philosophia.org/www.philosophia.org/www<br>
http://www.philosophia.org/www.philosophia.org/ww *E* l IC-Prog es un software de programación basado en ventanas bajo ambiente Windows que permite la programación de diversos dispositivos y soporta numerosos tipos de programadores. El IC-Prog maneja bits, archivos objeto (\*.obj) y archivos binarios (\*.bin).

Tipos de archivo soportados actualmente:<br> $HXX$   $(*$  hex  $*$  h $8$   $*$  sxh)

- IHX8 (\*.hex, \*.h8, \*.sxh)<br>IHX16 (\*.hex. \*.h16, \*.sxh
- $(*.hex, *.h16, *.exh)$
- Binario (\*.bin)
- Objeto (\*.obj)
- Motorola S (\*.mot, \*.s19)
- · Archivos eeprom (\*.e2p, \*.eep)
- Cualquier archivo (\*.\*)

Para que el programa funcione se deberá conectar a la computadora un programador, y configurar correctamente tanto a éste como al programa. Debido a la gran variedad de programadores y sus diferencias, el programa puede no funcionar con ciertos Sistemas Operativos y equipos programadores.

El IC-Prog requiere Windows 95, 98, ME, NT, 2000 o XP y un coprocesador interno o externo para funcionar. Todos los procesadores compatibles y superiores a un 386 con 8Mb de memoria RAM. Este es un programa registrado con libre distribución. Se permite su copia y distribución en la medida en que no se lo modifique de manera alguna, se cobre por su uso o se utilice para fines ilegales.

El IC-Prog ha sido designado como una aplicación de programación universal para todos los programadores. Si se posee un diseño propio de un programador y se desea que el mismo sea soportado por el IC-Prog, es necesario contactar al autor.

La instalación de este software es muy sencilla, y basta con descomprimir el archivo ICProg.zip, que se puede encontrar en la página web www.ic-prog.com, este archivo consta del archivo Icprog.exe que contiene todo el código necesario para su funcionamiento, con versiones de Windows 95, 98, ó Milleniun. También puede obtenerse el archivo de ayuda Icprog.hlp (en español), si bien este archivo no es necesario para el funcionamiento del programa, si es de ayuda para saber cómo usar el menú del programa.

I. Para que este programa funcione correctamente en Windows XP Home Edition, ó XP Profesional es necesario descargar de esta misma página IC-Prog NT/ 2000 driver e instalar el archivo Icprog.sys para compatibilidad con Windows 2000, NT y XP y debe ser puesto en la misma carpeta que el Icprog.exe y el Icprog.hlp, como se muestra a continuación.

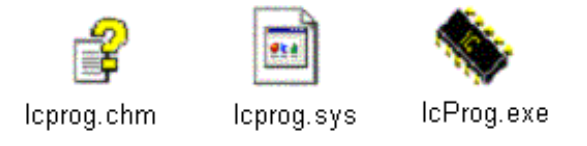

II. Una vez instalados los tres archivos en la misma carpeta (por ejemplo C:\Icprog\Icprog.exe), al ejecutar este archivo por primera vez nos aparecerá una ventana como se muestra en la **figura 1**. En esta ventana, seleccionamos OK y continuamos.

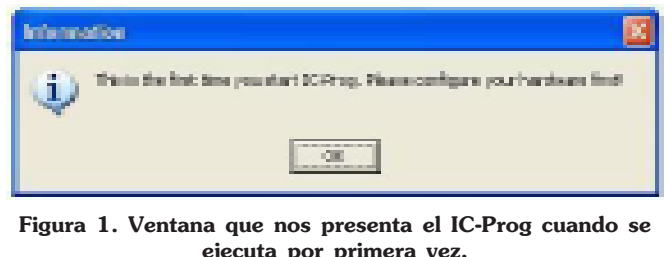

## IC-Prog, Software para Prototipos de Programadores

III. Al seleccionar OK, se nos solicitará configurar los parámetros del hardware (Hardware Settings) para su correcto funcionamiento (dependerá del tipo de programador que tengamos y el puerto en que esté conectado, para nuestro caso es JDM y COM1 respectivamente), así como el tipo de interfase, que será Direct I/O, y por último le pondremos un retardo de I/O de 10 (puede variar dependiendo del tipo de procesador que tengamos en nuestra PC), y seleccionamos OK, como se muestra en la **figura 2**.

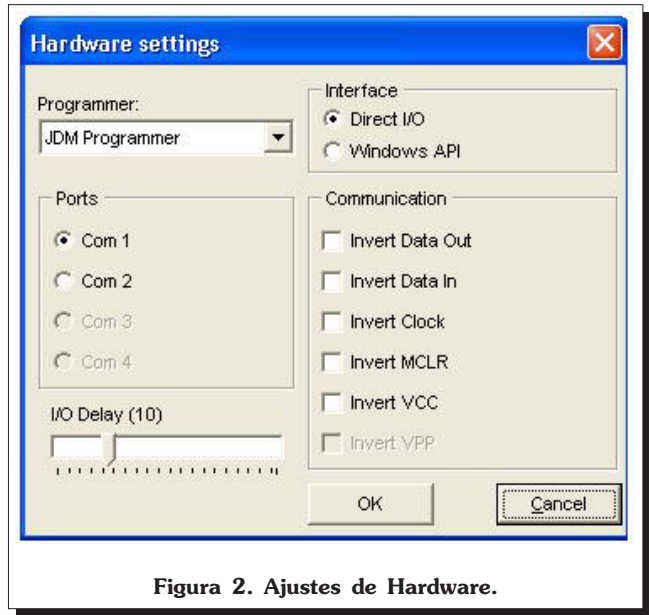

IV. Al realizar lo anterior, se obtiene un mensaje de instrucción privilegiada y seleccionamos OK, como se muestra en la **figura 3**.

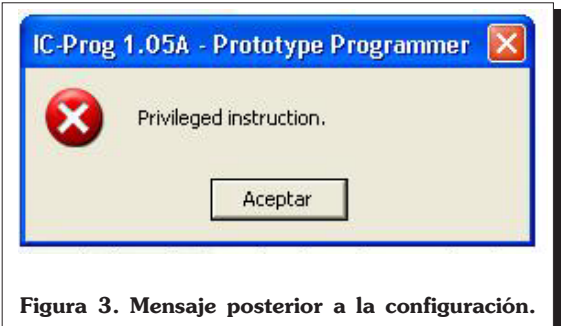

V. Después de esto, nos presenta la ventana principal del programador de prototipos con un mensaje de Violación de acceso en la dirección 0046XXXX del módulo icprog.exe, aquí pulsamos "Aceptar" para poder entrar al software de programación de PICs, como se muestra en la **figura 4**.

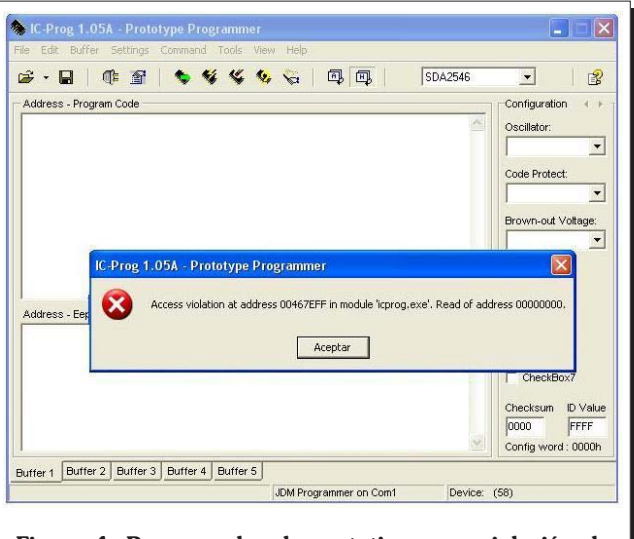

**Figura 4. Programador de prototipos con violación de acceso en 0046xxxx.**

VI. Una vez dentro del software, nos salimos de él seleccionando en el menú File y posteriormente Exit, o bien lo cerramos seleccionando el tache del extremo superior derecho, como se muestra en la **figura 5**.

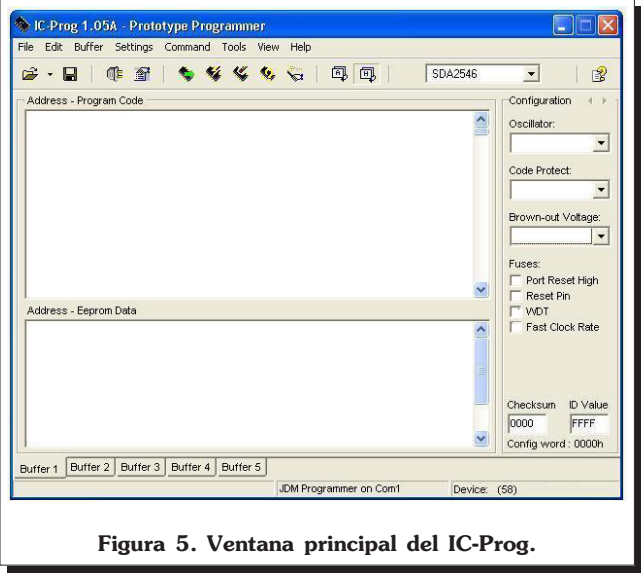

VII. El paso siguiente es configurar las propiedades del Icprog para que sea compatible con Windows 2000, XP y NT, esto lo realizamos accediendo al archivo donde se encuentra el Icprog.exe, y con el botón derecho del mouse seleccionamos propiedades y en la pestaña Compatibilidad seleccionamos Windows 2000, y seleccionamos "Aceptar", ver **figura 6**.

VIII. Una vez que se hace compatible al software, se vuelve a ejecutar el Icprog, que presenta de nuevo una

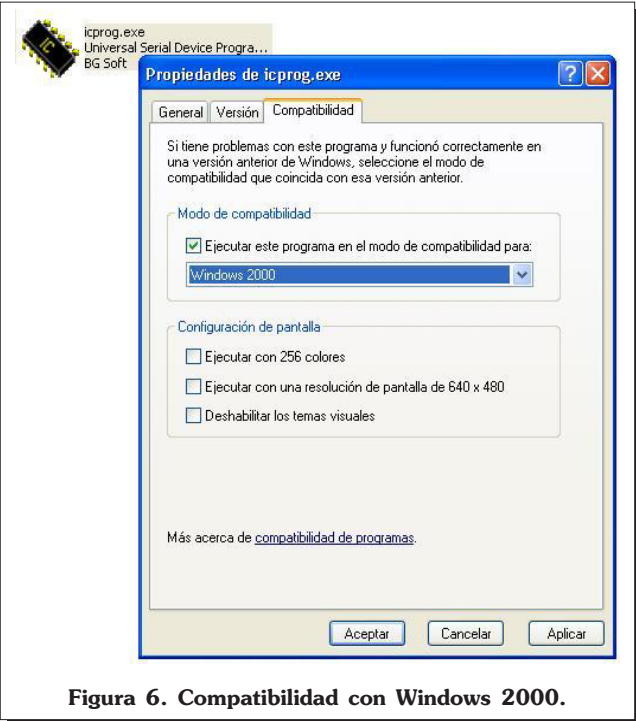

ventana como la de la **figura 3**, en la cual se selecciona OK.

IX. La ventana que aparece enseguida es como la que se muestra en la **figura 7**, donde lo primero que hay que hacer es cargar el driver del Icprog seleccionando en el menú "Settings" y en el submenú "Options" o en el icono "Options" de acceso rápido la pestaña "Misc", donde 舒 habilitamos la casilla "Enable NT/2000/XP Driver", con lo que abre otra ventana que notifica que se tiene que reiniciar el Icprog para que el driver trabaje, por lo cual se selecciona "Yes" para reinicializarlo.

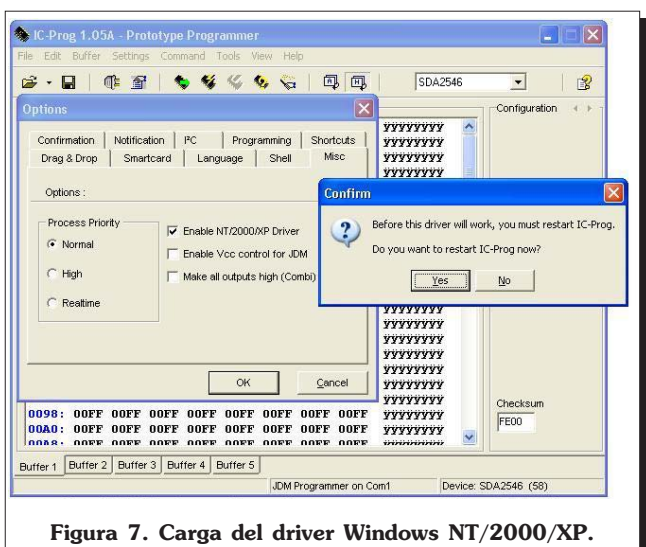

X. Al reinicializar el IC-Prog, se presenta una ventana que notifica que no está instalado el driver en la PC, y que si se desea instalar, a lo cual seleccionamos "Yes". Una vez instalado, se abre la ventana del programador en la cual ya podemos modificar los parámetros que deseemos de acuerdo a nuestras necesidades, una por ejemplo puede ser cambiar el idioma al español, la cual se hace seleccionando el icono "Options" de acceso rápido, y enseguida la pestaña de "Language" en la cual seleccionamos "Spanish" y posteriormente "OK".

XI. Con los pasos realizados hasta el momento, ya se ha instalado el software del programador IC-Prog para poder programar cualquiera de los microcontroladores PIC que soporte el hardware que tengamos, para esto sólo tenemos que seleccionar en el menú "Ajustes" y en el submenú "Tipo hardware F3" ó seleccionamos el icono de acceso rápido  $\mathbb{F}$  ó tecleamos "F3" para configurar el tipo de programador, el puerto, la interfaz y el retardo, como se puede ver en la figura 3.

XII. Por último, para poder programar un microcontrolador en específico, se tendrá que seleccionar el tipo de PIC, así como se tendrá que cargar el archivo \*.hex (que es el archivo \*.asm de nuestro diseño ya ensamblado como por ejemplo en el MPLAB), y además se tendrán que configurar todos los bits del dispositivo correspondiente, ver **figura 8**. Para una explicación más detallada sobre el uso del IC-Prog, consultar el archivo de ayuda icprog.chm.

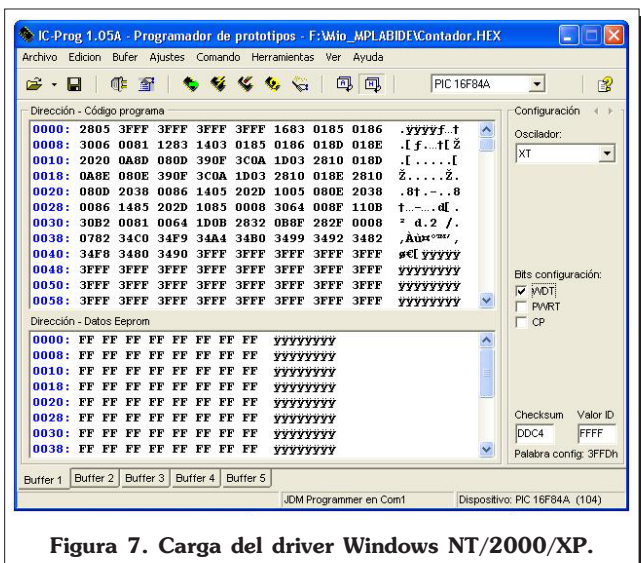

XIV 1 30 polibits 15

## IC-Prog, Software para Prototipos de Programadores

## *PÁGINAS DE INTERNET CONSULTADAS*

- **i.** http://www.microchip.com
- **ii.** http://www.ic-prog.com
- **iii.** http://autric.com/Microbotica y Mecatronica/ herramientas.htm
- **iv.** http://kudelsko.free.fr/prog\_pic\_rs232/ PIC\_XP.htm
- **v.** http://www.jdm.homepage.dk/newpic.htm
- **vi.** http://club.telepolis.com/vayas10/ programadores.htm
- **vii.** http://213.97.130.124/progs/progs.htm
- **viii.** http://www.redeya.com
- **ix.** http://www.geocities.com/pictarjetas/ esquema3.htm
- **x.** http://www.msebilbao.com/tienda/default.php
- **xi.** http://skyscraper.fortunecity.com/email/250/ pic.htm
- **xii.** http://www.pic-compiler.com/hw/p\_piccolog.htm
- **xiii.** http://www.blichfeldt.dk/propic/